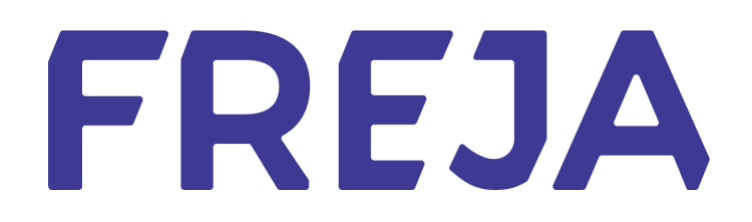

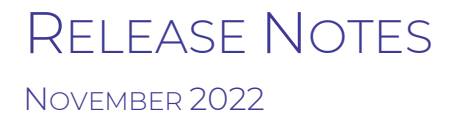

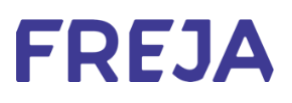

## TABLE OF CONTENTS

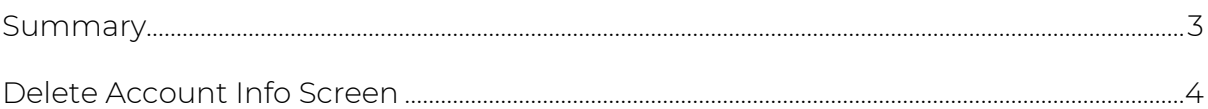

Copyright statement

The specifications and information regarding the product in this manual are subject to change without prior notice. All statements, information, and recommendations in this manual are believed to be accurate but are presented without warranty of any kind, expressed or implied. Users must take full responsibility for their use of any products.

Freja Release notes © 2022 Freja eID Group AB. All rights reserved.

## FREJA RELEASE NOTES

These Release Notes describe all the changes made to Freja systems from the previous release. They include:

• Updates to the Freja mobile application from version 9.12 to 9.13 on both Android and iOS.

## <span id="page-2-0"></span>Summary

• DELETE ACCOUNT INFO SCREEN

We have added an info screen for users wishing to delete their Freja account.

## <span id="page-3-0"></span>Delete Account Info Screen

We have added a new info screen to the delete Freja account process. Its purpose is to inform users about situations for which they do not need to delete their Freja account:

- When the ID document they added to Freja has expired the expiration date of their ID is only relevant to us during the verification process. Once we verify the user's identity, the expiration of their ID is irrelevant to us;
- When they get a new phone and want to use Freja on it with the 'Transfer Device' feature, users can easily transfer their Freja account to another phone/device without needing to delete their Freja account;
- When they lose access to the email they used to create Freja this can easily be fixed by going to 'My Pages' and setting a new email as their primary one.

When the user selects 'Delete Account' in Settings, they will get the following screen:

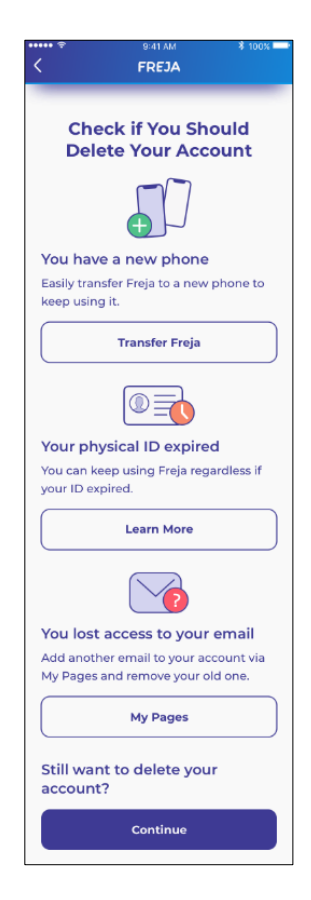

Each of the scenarios is covered, and by tapping on one of the buttons the user will be taken to:

- transfer their device
- a blogpost explaining in detail that they do not need to add their ID to Freja again
- My Pages to set a new email for their Freja account

If the user still wishes to proceed with deleting their account they may do so by tapping 'Continue'.